## Creating Live Captions and Viewer Capabilities with Big Blue Button

Last Modified on 05/13/2020 1:16 pm ED

## **Creating Live Captions**

A moderator first selects Closed Caption layout.

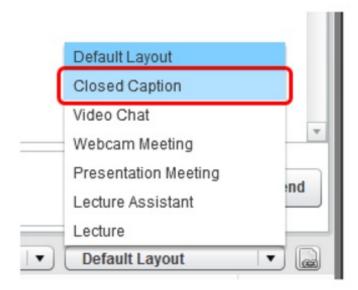

and then selects the language to provide captions

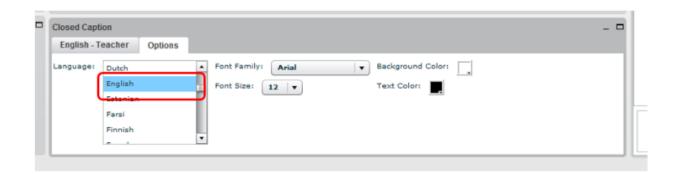

and then selects the first tab (it will have the name of the selected language).

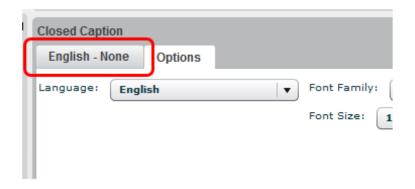

Once selected, the moderator clicks <code>Take Ownership</code> (this ensures only one moderator at a time is entering captions for the given language).

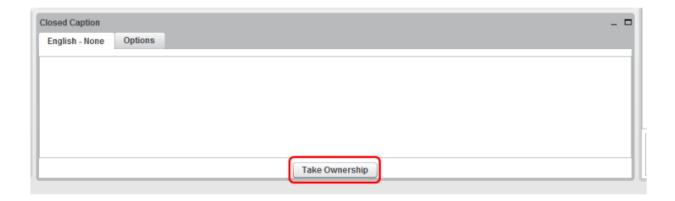

At this point, the moderator can begin typing text (or using a stenography machine to inject text) into the text area.

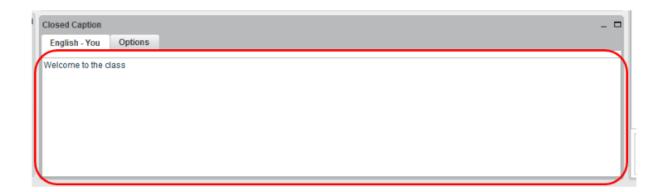

As they type, the text is visible to viewers (see below).

## **Viewer Capabilities**

When a viewer (student) selects the <code>Closed Captioning</code> layout, The Closed Captioning dialog will display the active language streams.

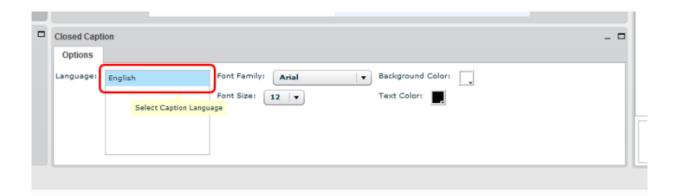

Clicking a language opens a new tab. Clicking on the first tab shows the live captions as they are typed.

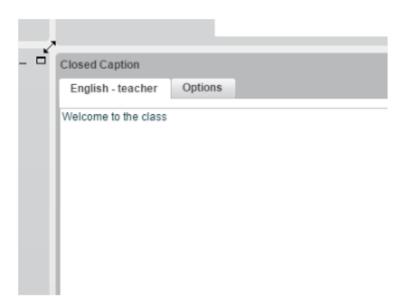

## Viewing captions in Playback Anchor link for: viewing captions in playback

Later, when viewing the recording, the playback bar will have a 'CC' button. Clicking on the 'CC' button will show the available captions.

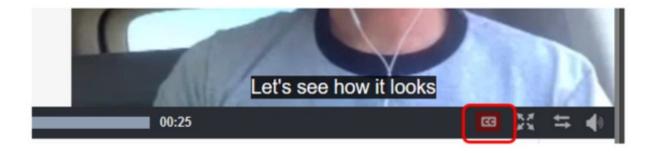